## *Dispense di Informatica Libera*

# **Foglio di calcolo con OpenOffice Calc I**

- **1. Il foglio di calcolo**
- **2. Realizzazione del primo documento**
- **3. Formattazione**
- **4. Inserimento di grafici**

## **1. Il foglio di calcolo**

E' composto di colonne contraddistinte dalle lettere dell'alfabeto (A, B, C...) e di righe contraddistinte dai numeri 1, 2 ,3... (fino a 65536).

Ogni rettangolo formato dall'intersezione di una riga con una colonna viene chiamato cella, ed è identificata dalle sigle della colonna e della riga (A1, B1, C3...). Per spostarsi da una cella all'altra si possono usare i tasti freccia in basso a destra della tastiera oppure il mouse. In ogni cella è possibile inserire testi, cifre (importi) e formule matematiche (somma, sottrazione, moltiplicazione, divisione...).

Tutte le funzionalità del foglio di lavoro si raggiungono mediante la **Barra dei menu** (*File, Modifica, Visualizza...)*, al di sotto della barra del titolo.

Al di sotto della Barra dei menu abbiamo:

La **Barra delle Funzioni**, con una serie di icone che permettono, con un semplice clic del mouse, di attivare le funzioni più utilizzate (Nuovo file, Apri,Salva, Stampa, Esporta PDF, Taglia, Copia e Incolla...)

La **Barra degli Oggetti**, che permette di formattare le celle del documento (Grassetto, Corsivo, Sottolineato...)

La **Barra di Calcolo**, che permette di visualizzare e modificare le formule. In questa barra sono presenti pochi tasti, il più importante dei quali è il tasto Somma  $\Sigma$ , che ci permetterà di effettuare velocemente somme di serie di numeri.

Nell'area contrale abbiamo il foglio di calcolo vero e proprio. Alla destra del foglio di calcolo la **Barra degli strumenti** (le cui icone permettono di accedere ad ulteriori funzionalità, come l'inserimento di immagini e diagrammi).

Sotto al foglio di calcolo troviamo la **Barra di stato**, che ci darà informazioni di vario genere sul nostro foglio di lavoro.

**Copyleft (c) 2010 Maurizio Grillini** - http://www.grillini.com – E-Mail: maurizio@grillini.com

Questo documento si riferisce a OpenOffice.org 3.1.1. Rilasciato nei termini della licenza Creative Commons Attribuzione-Condividi allo stesso modo 3.0 Unported (CC-BY-SA) (http://creativecommons.org/licenses/by-sa/3.0/deed.it)

## **2. Realizzazione del primo documento**

Come realizzare un primo documento:

- Posizionarsi con il mouse nella cella B4 e scrivere **Gennaio**, quindi premere il tasto Invio (Enter).
- Adesso che siamo nella cella B5 scrivere **Febbraio** e premere il tasto Invio, e inserire i mesi fino a Dicembre.
- Adesso posizionarsi nella cella C3, scrivere **Affitto** e posizionarsi con il mouse in D3. Scrivere in successione **Acqua**, **Gas**, **Luce**, e **Telefono** (spostarsi con il mouse nella cella a destra dopo aver inserito ciascuna voce).
- Posizionarsi in C4 e inserire le spese per l'affitto (500 fino a maggio, 550 da giugno): inserire la cifra e premere il tasto Invio. NON SCRIVERE L'IMPORTO TOTALE (C16)
- Posizionarsi in D4 e inserire le spese per l'**acqua** (bimestrale: Gennaio, Marzo, Maggio, Luglio, Settembre, Novembre, variare l'importo intorno ai 75  $\epsilon$ ), senza il totale (D16)
- Posizionarsi in E4 e inserire le spese per il **gas** (bimestrale: Gennaio 250 €, Marzo 150 €, Maggio 25 €, Luglio 25 €, Settembre 25 €, Novembre 150 €, senza il totale (E16)
- Posizionarsi in F4 e inserire le spese per la luce (bimestrale: Gennaio 60  $\epsilon$ , Marzo 58  $\epsilon$ , Maggio 45 €, Luglio 42 €, Settembre 40 €, Novembre 50 €, senza il totale (F16)
- Posizionarsi in G4 e inserire le spese per il **telefono** (bimestrale: Febbraio 125 €, Aprile 105 €, Giugno 118 €, Agosto 132 €, Ottobre 109 €, Dicembre 120 €, senza il totale (G16)
- Posizionarsi in H16 e premere il tasto Somma  $\Sigma$ . La serie di dati da C4 a D15 apparirà circondata da un tratteggio. Premere il tasto Invio.
- Posizionarsi in C16 e premere il tasto Somma  $\Sigma$ . Adattare la serie di dati portandosi con il mouse su D4, premere il tasto sinistro del mouse e, tenendo premuto, spostarsi fino a C15. Lasciare il pulsante del mouse e premere il tasto Invio. La serie di dati da C4 a D15 apparirà circondata da un tratteggio. Premere il tasto Invio.
- Ripetere l'operazione precedente nella cella E16, quindi nella cella F16 e infine in G16.
- Procedere con la formattazione dei caratteri (grassetto, corsivo, altezza, colore...). La formattazione si effettua nelle stesse modalità dei documenti di OpenOffice Writer.

**Copyleft (c) 2010 Maurizio Grillini** - http://www.grillini.com – E-Mail: maurizio@grillini.com

Questo documento si riferisce a OpenOffice.org 3.1.1. Rilasciato nei termini della licenza Creative Commons Attribuzione-Condividi allo stesso modo 3.0 Unported (CC-BY-SA) (http://creativecommons.org/licenses/by-sa/3.0/deed.it)

## **3. Formattazione**

La formattazione del testo può risultare un'operazione alquanto noiosa, quando le celle hanno una struttura tabellare. In questi casi è possibile utilizzare la caratteristica di formattazione automatica. Per prima cosa si deve selezionare la tabella: posizionarsi con il mouse sulla cella B3, si preme il tasto sinistro del mouse e, tenendolo premuto, spostarsi fino alla cella H16. A questo punto si può rilasciare il tasto del mouse. Adesso, dal menu **Formato** selezionare la voce **Formattazione automatica...** e quindi scegliere, nell'elenco sulla sinistra, la forma grafica che si vuole dare adottare per la tabella. Sulla destra sarà visualizzata un esempio del risultato finale. Premere **OK** per tornare al documento. Questa operazione può essere ripetuta, fino a trovare la formattazione più adeguata al documento.

### **4. Inserimento di grafici e stampa**

Per inserire un grafico in un foglio di bisogna prima di tutto posizionarsi con il mouse in una cella all'interno dell'area contenente i dati da elaborare. Si può quindi avviare la procedura guidata dal menu **Inserisci** > **Grafico**.

Dalla successiva finestra **Creazione guidata grafico** dobbiamo verificare che l'area dei dati sia quella di cui vogliamo ottenere il grafico. Sicuramente dovremo ritoccarla, perché saranno automaticamente selezionate tutte le celle aventi un contenuto (e quindi anche i totali, che non devono essere visualizzati nel grafico). Dovremo quindi cliccare con il mouse sulla cella B3, tenere premuto il mouse e spostarlo fino alla cella G15 (in maniera analoga a quanto fatto per la formattazione). Rilasciamo il mouse. Selezioniamo il tipo di grafico (come prima prova, consiglio di non cambiare) e, sulla destra, la variante (ogni grafico può avere più varianti). Clicchiamo sul pulsante **Avanti** >> per selezionare (qualora non lo avessimo fatto in precedenza) l'area di dati che vogliamo includere nel grafico. Verifichiamo che ci sia un segno di spunta a fianco di **Prima riga come didascalia** e **Prima colonna come didascalia** (in quanto la prima riga e la prima colonna della tabella non contengono dati, ma intestazioni) e, dopo aver cliccato sul pulsante **Avanti>>,** selezioniamo il tipo di diagramma (come prima prova, consiglio di non cambiare). Clicchiamo ancora sul pulsante **Avanti>>** e personalizziamo, se è il caso, l'intervallo di dati per ciascuna serie di dati (non è il nostro caso). Clicchiamo sul pulsante **Avanti>>** e digitiamo il **Titolo** del grafico (**Conti di casa**). Cliccando sul pulsante **Fine** il diagramma sarà inserito nel foglio di lavoro.

Attenzione: il grafico sarà inserito nel foglio come un disegno, evidenziato. Cliccare su una zona bianca del grafico (il cursore assumerà l'aspetto di due doppie frecce incrociate), e quindi mantenendo premuto il pulsante del mouse, spostare il grafico fino alla posizione desiderata. Rilasciare il tasto del mouse. Il grafico è ridimensionabile utilizzando le maniglie che appaiono sul suo contorno quando è selezionato.

**Copyleft (c) 2010 Maurizio Grillini** - http://www.grillini.com – E-Mail: maurizio@grillini.com

Questo documento si riferisce a OpenOffice.org 3.1.1. Rilasciato nei termini della licenza Creative Commons Attribuzione-Condividi allo stesso modo 3.0 Unported (CC-BY-SA) (http://creativecommons.org/licenses/by-sa/3.0/deed.it)

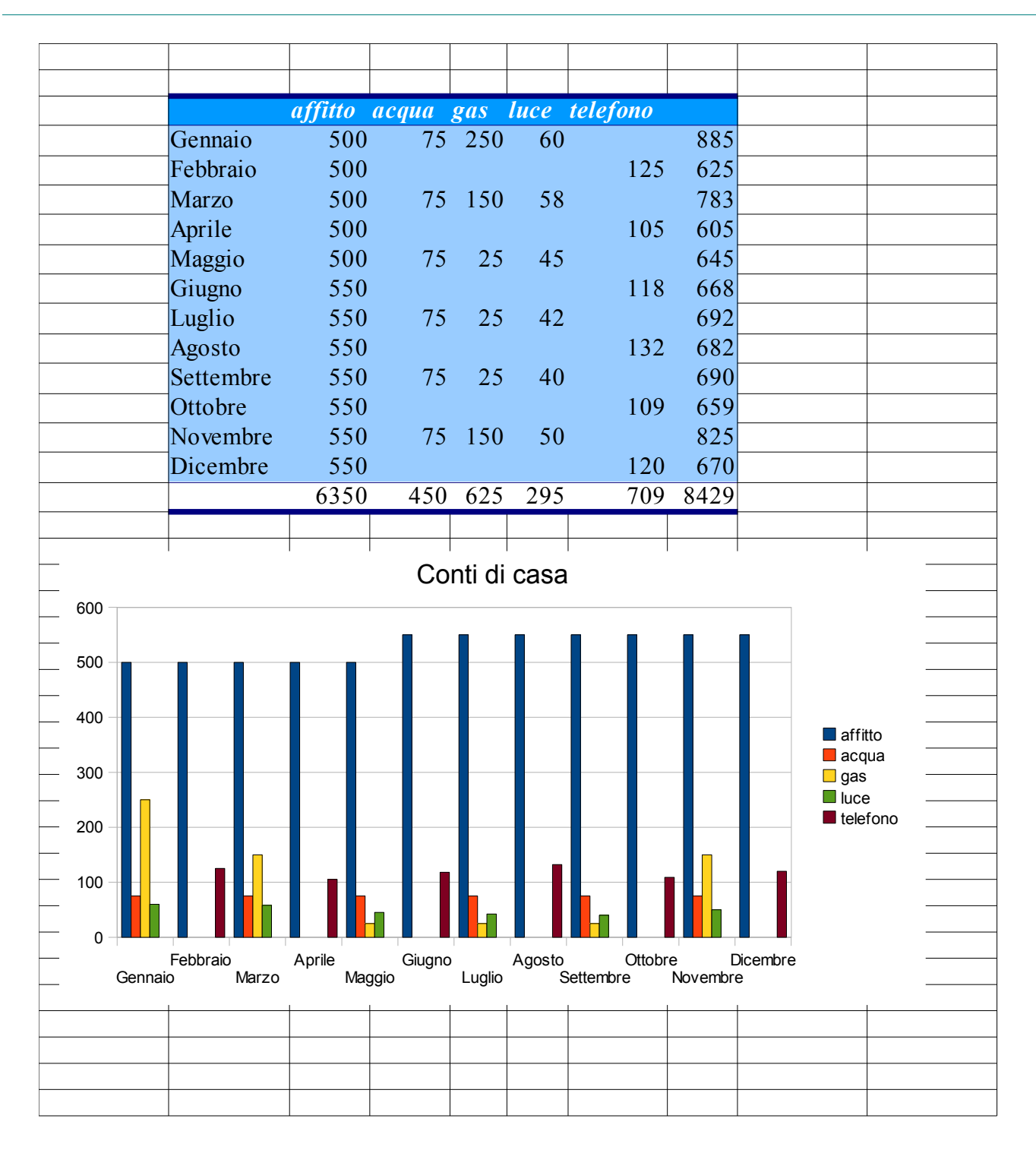

#### *Esempio di risultato finale*

**Copyleft (c) 2010 Maurizio Grillini** - http://www.grillini.com – E-Mail: maurizio@grillini.com

Questo documento si riferisce a OpenOffice.org 3.1.1. Rilasciato nei termini della licenza Creative Commons Attribuzione-Condividi allo stesso modo 3.0 Unported (CC-BY-SA) (http://creativecommons.org/licenses/by-sa/3.0/deed.it)